### **Main Page**

IP: 192.168.254.254. User: admin Pass: admin

If this is a new install DHCP will be working so you can just connect to it. If you need to modify one installed already DHCP will be turned off so you will need to assign your computer a static IP in the range to log into it. The screen shot below is after it's already in bridge mode.

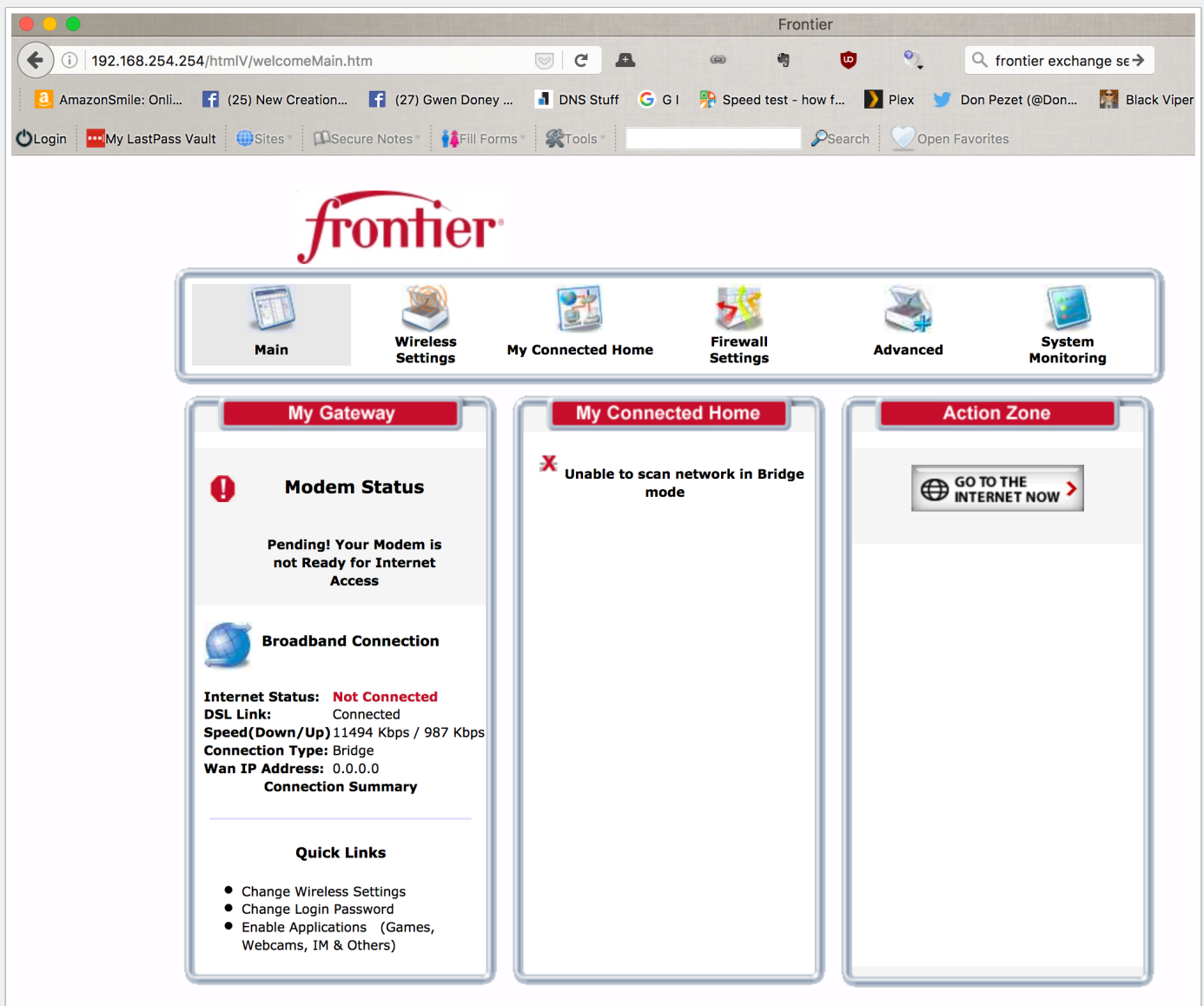

### **My Connected Home --> Network Connections**

Click the Action icon.

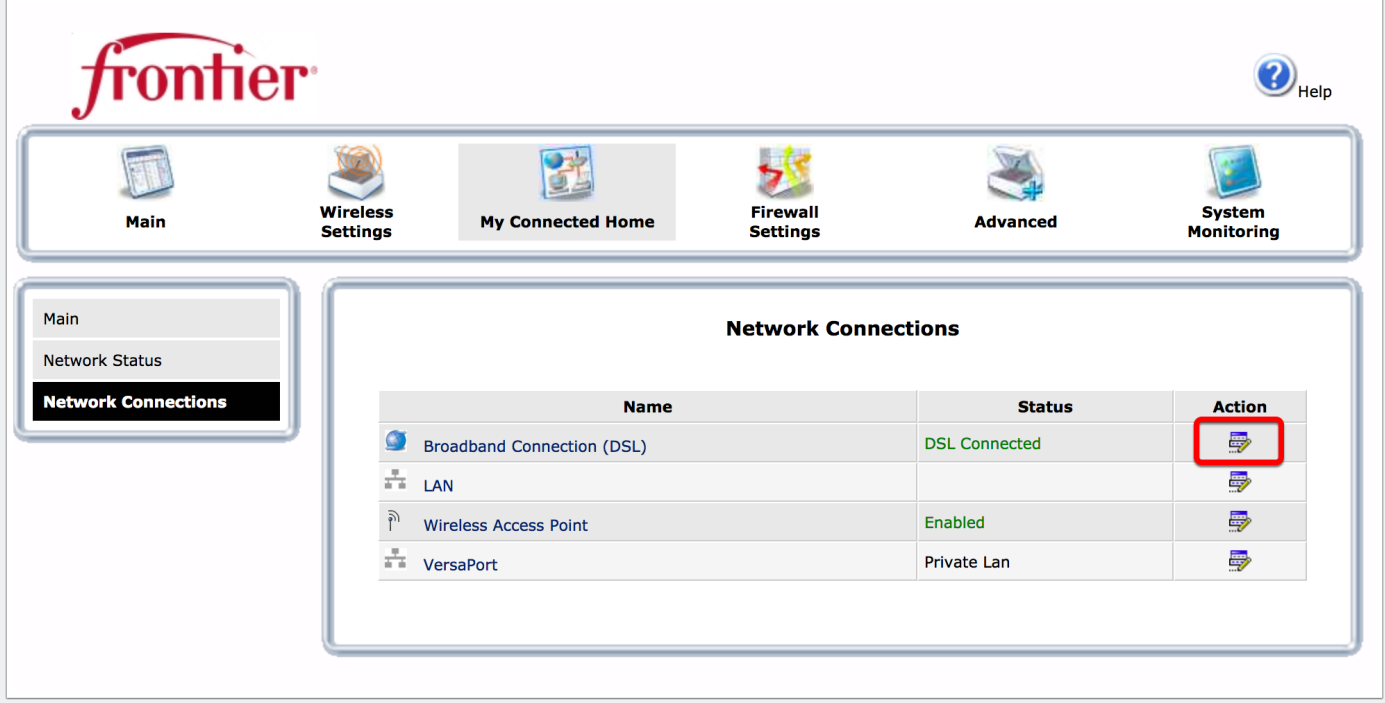

#### **Broadband Connection --> Edit**

Click on Edit. You see the "Protocol" is set for bridge mode. This screen shot is after I changed it to bridge mode.

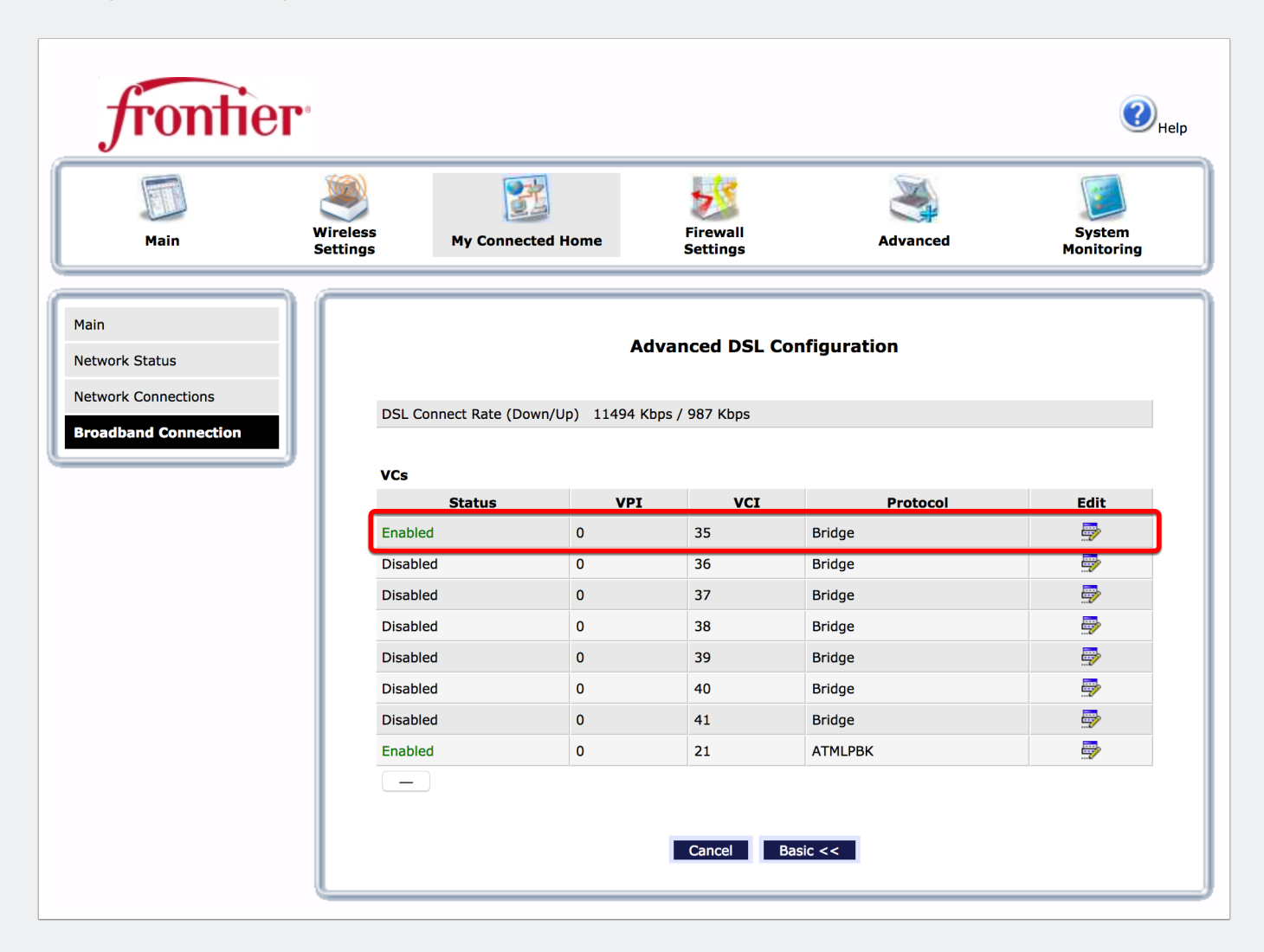

### **VC 1 Configuration**

Protocol: Bridge and Bridge Mode: Bridge The screen shot below is after making the changes.

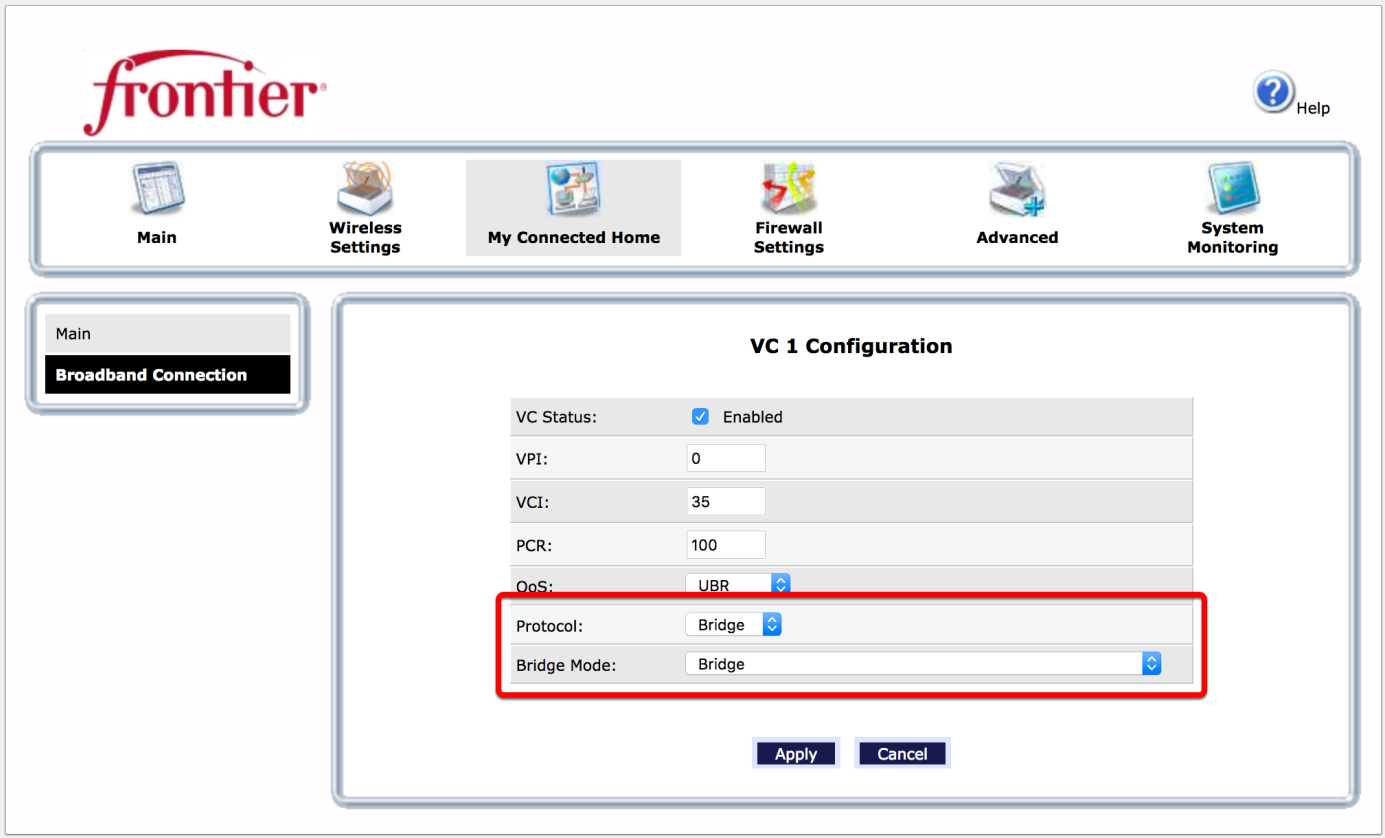

### **Modem Status**

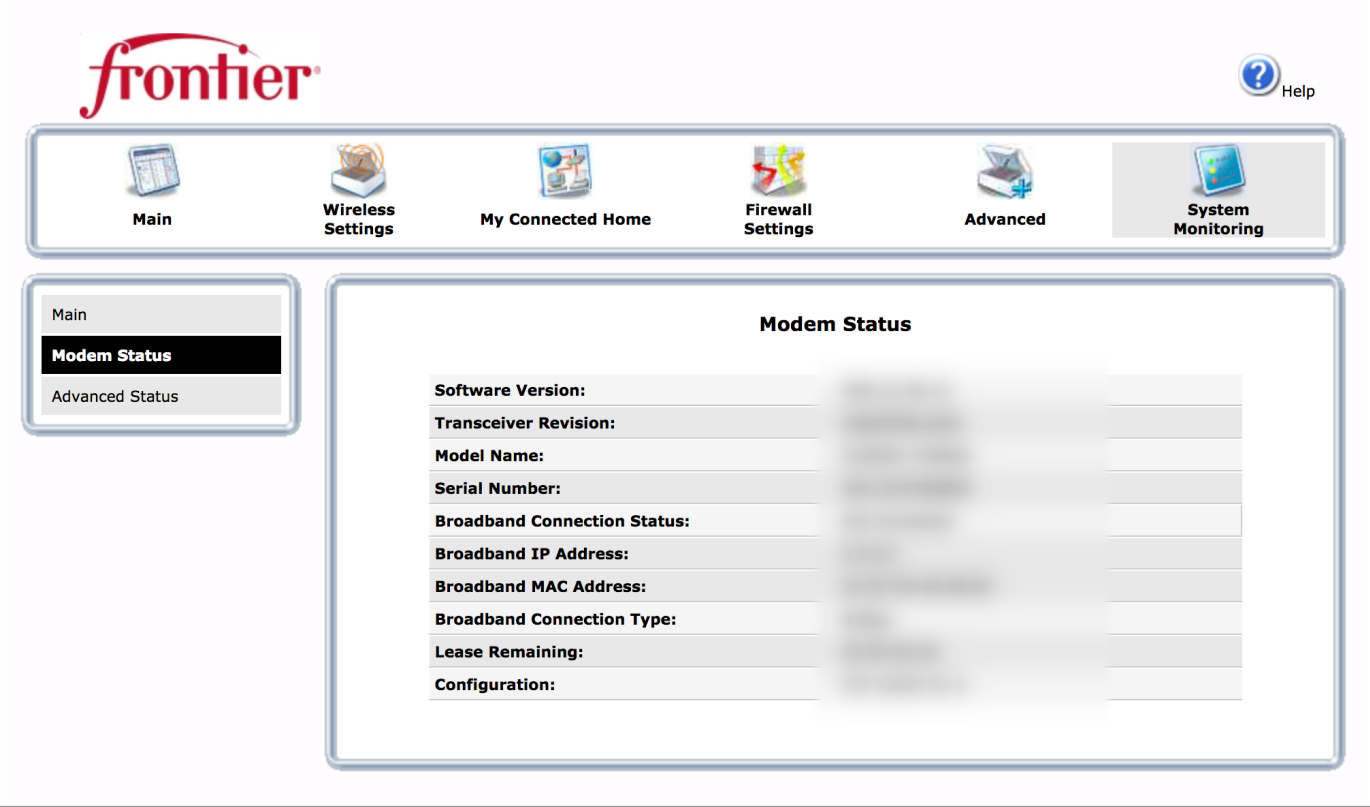

### **Frontier**

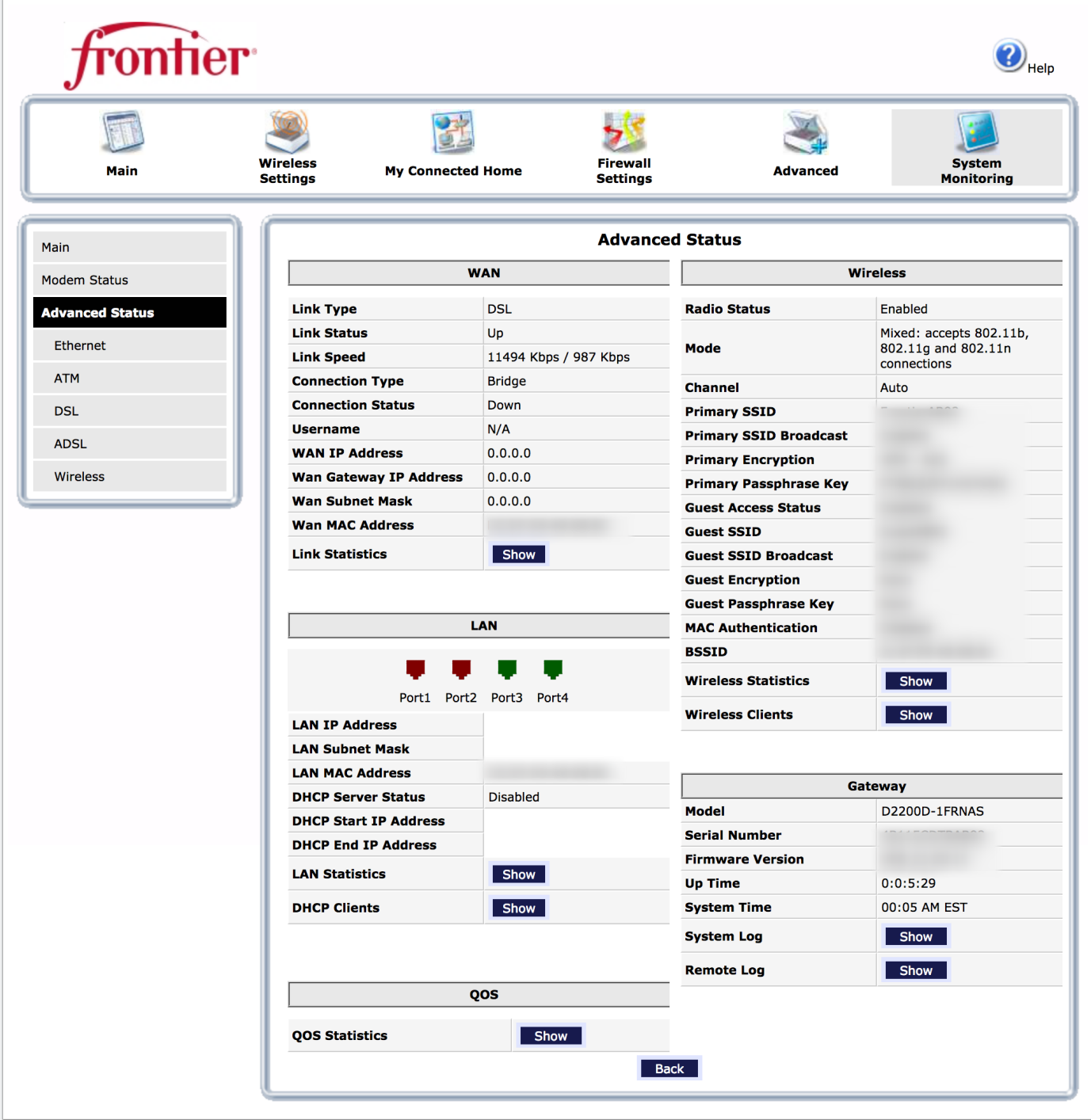

### **Frontier**

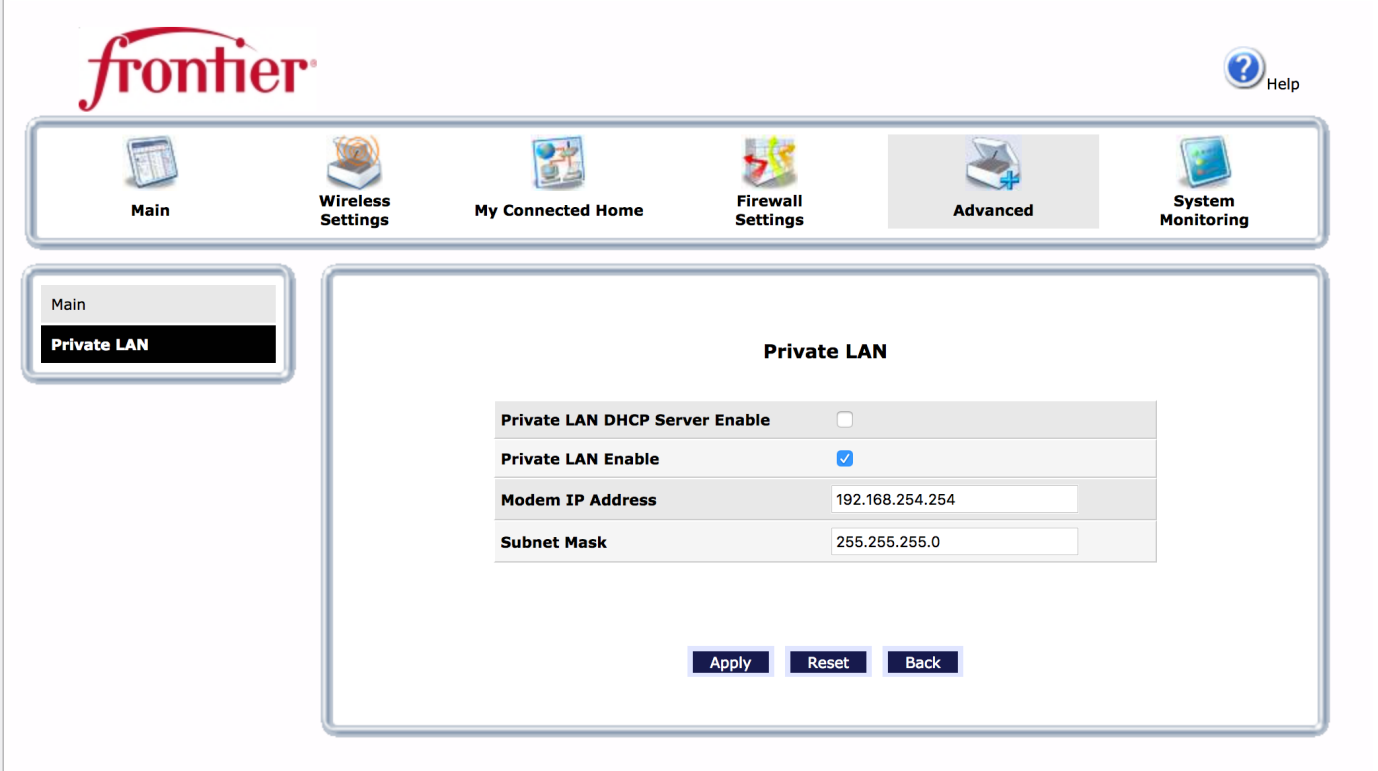

#### **Owens - DC1**

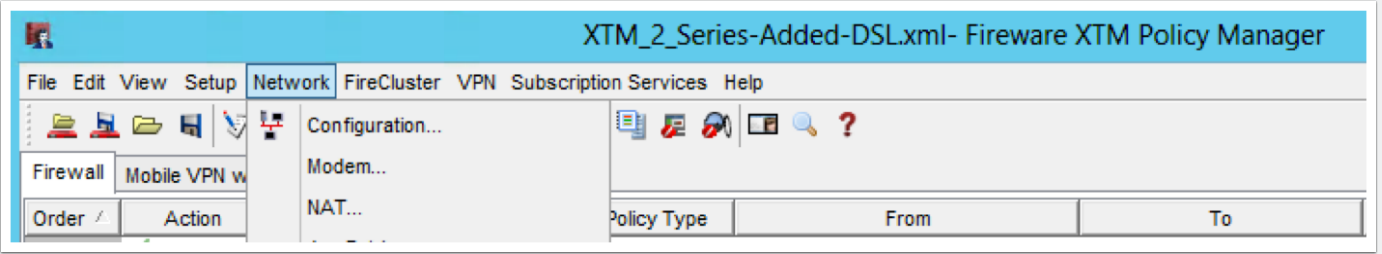

### **Owens - DC1**

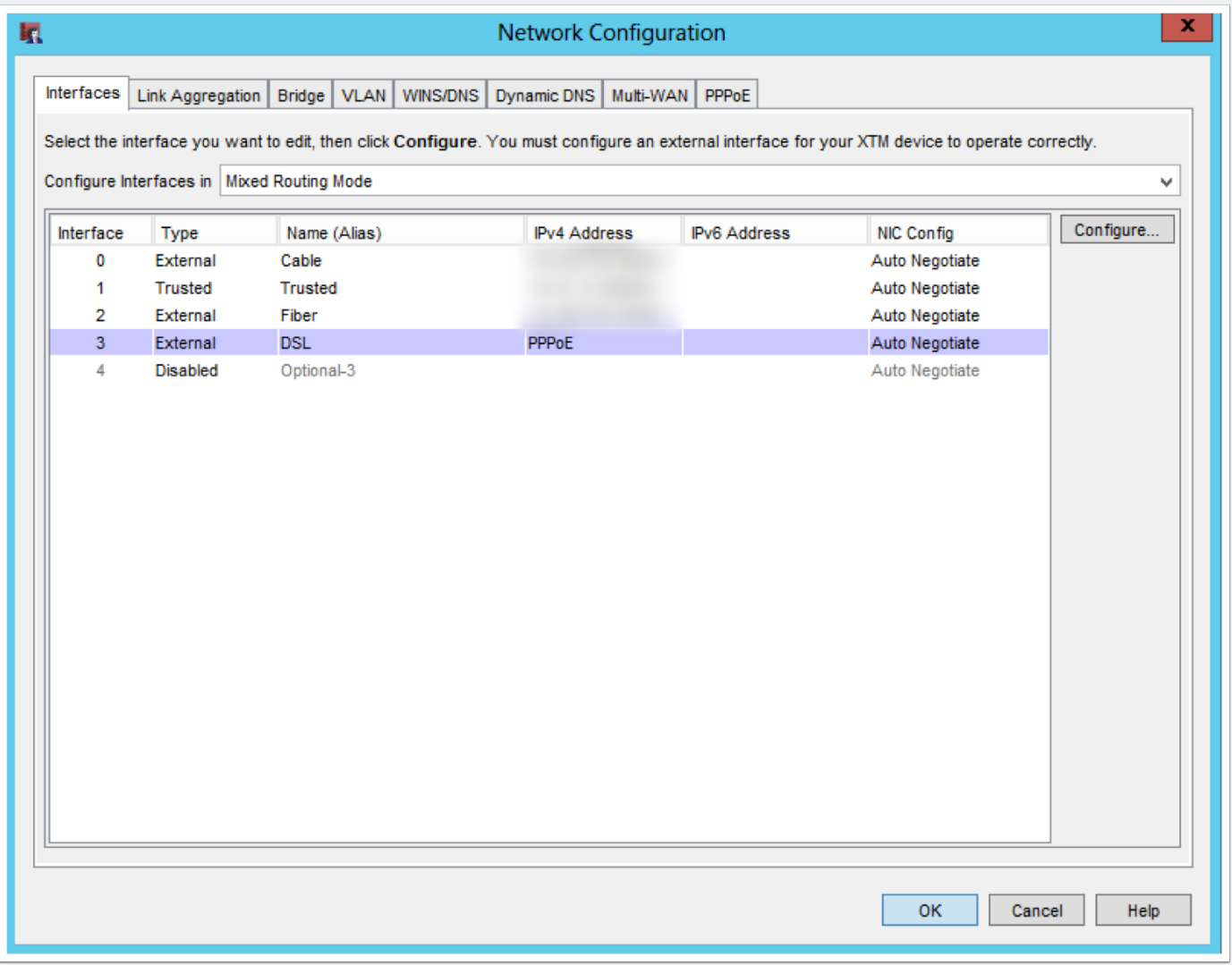

### **Owens - DC1**

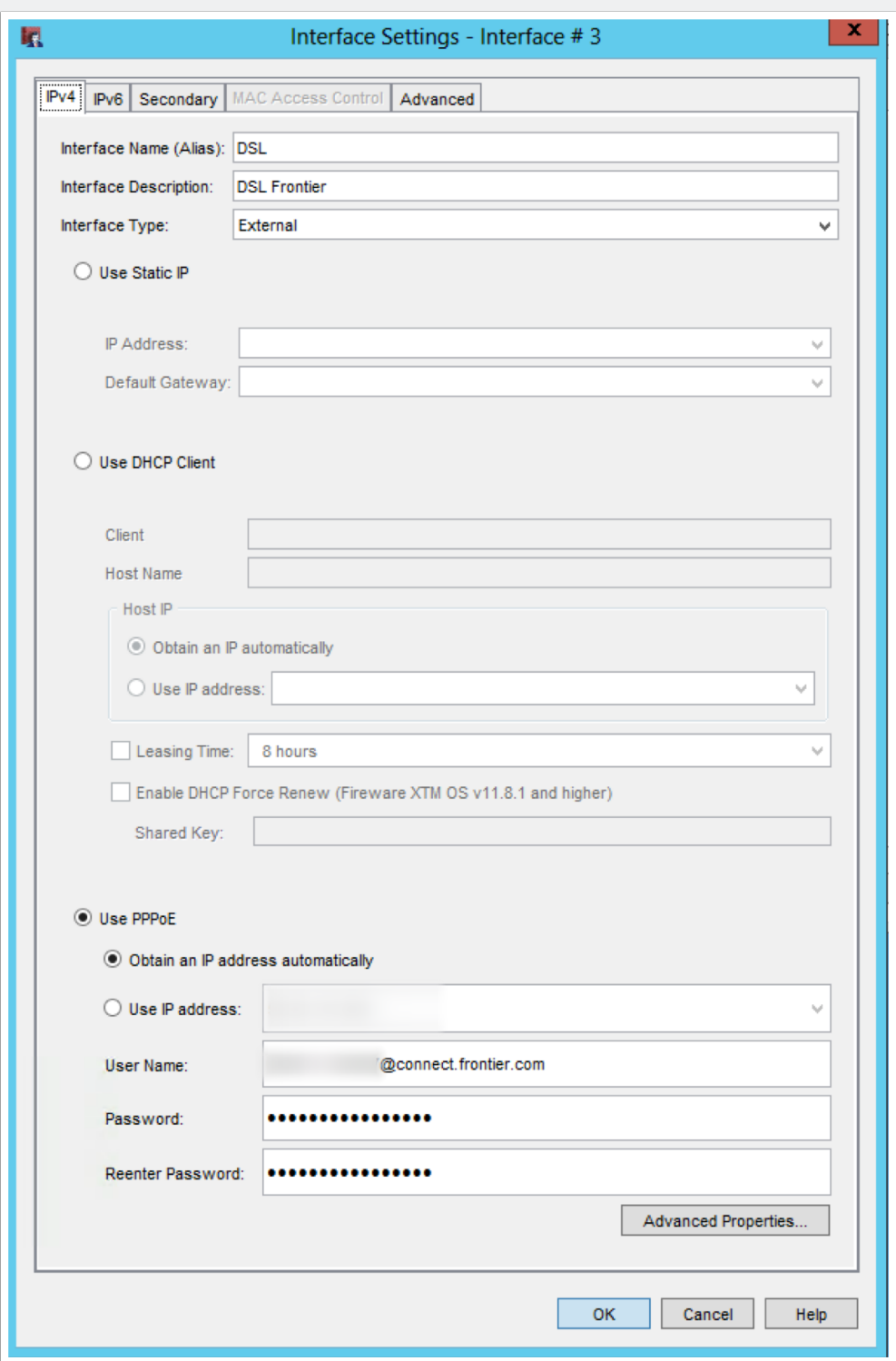